# Parcelamento de Anuidade

#### **1. Acesso ao sistema.**

No portal da OAB-GO localize **SERVIÇOS**

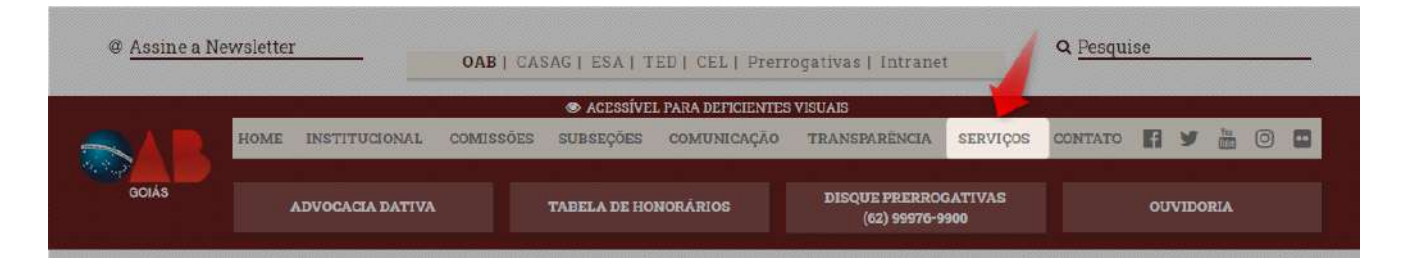

# Clique sobre **ANUIDADE**

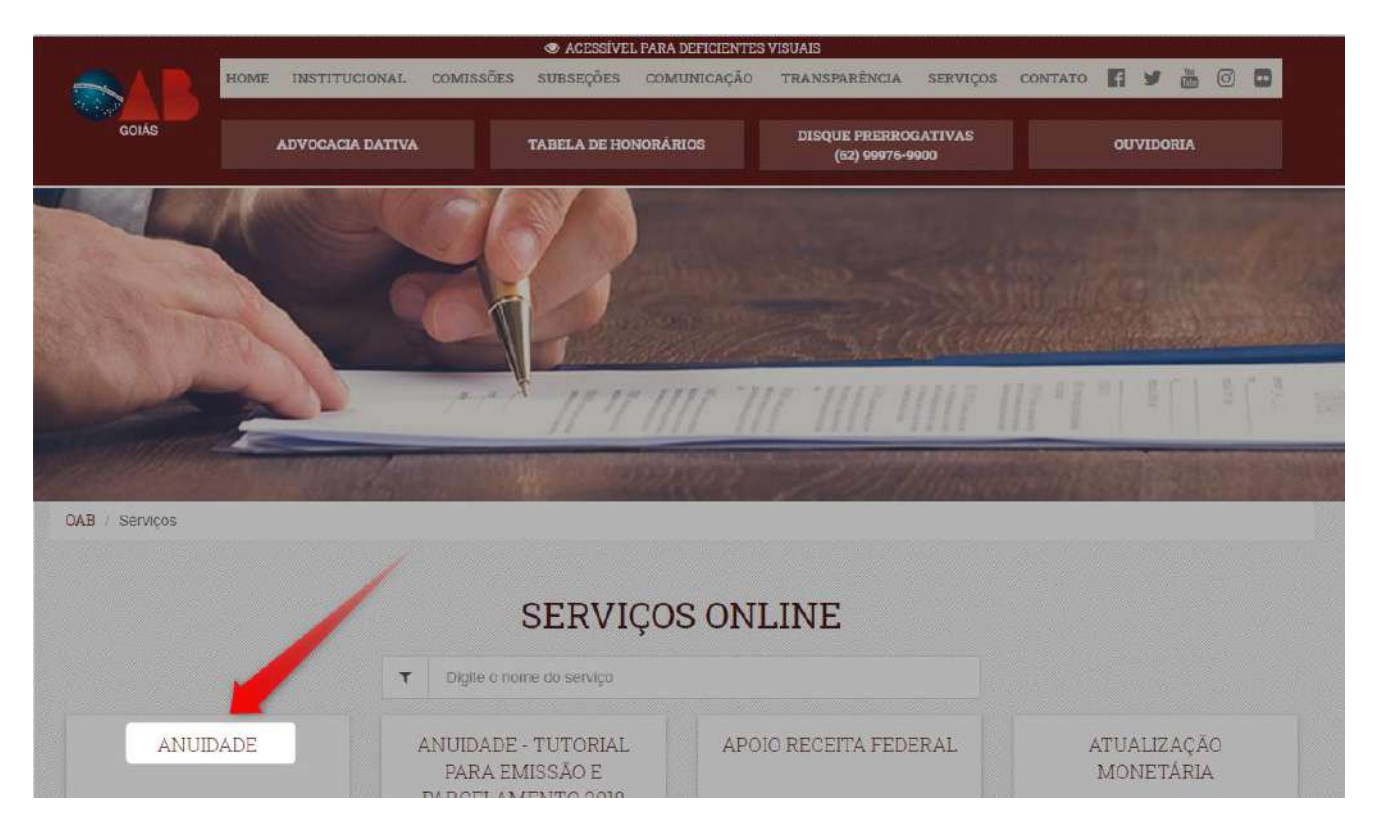

#### Informe suas credencias para **login**.

\*Usuário: CPF com pontuação e hífen

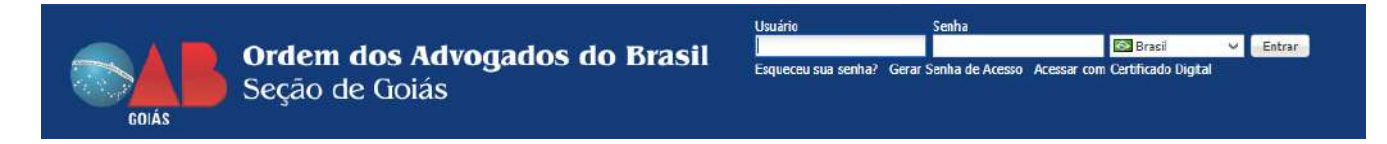

#### **2. Parcelamento anuidade**

Após realizar login no sistema clique em **Parcelamento Anuidade**

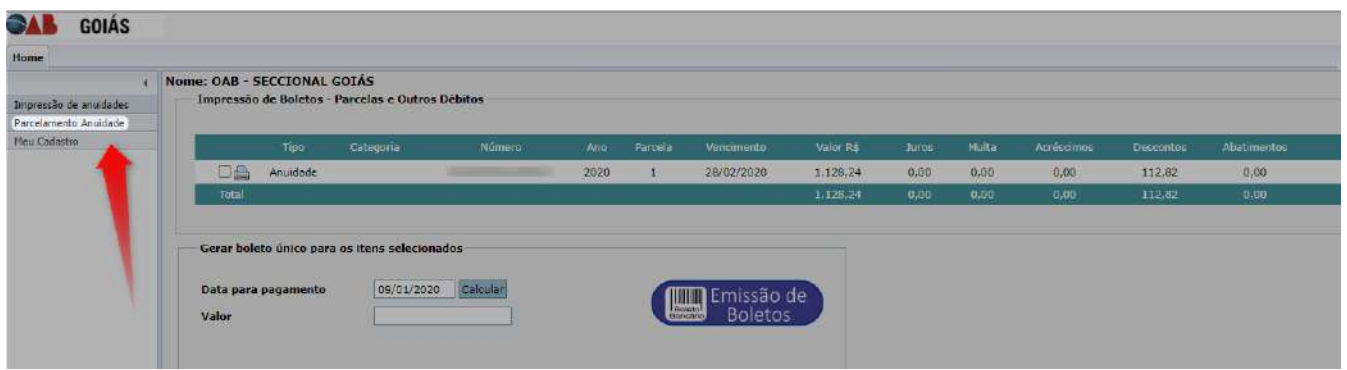

## Selecione o plano de pagamento

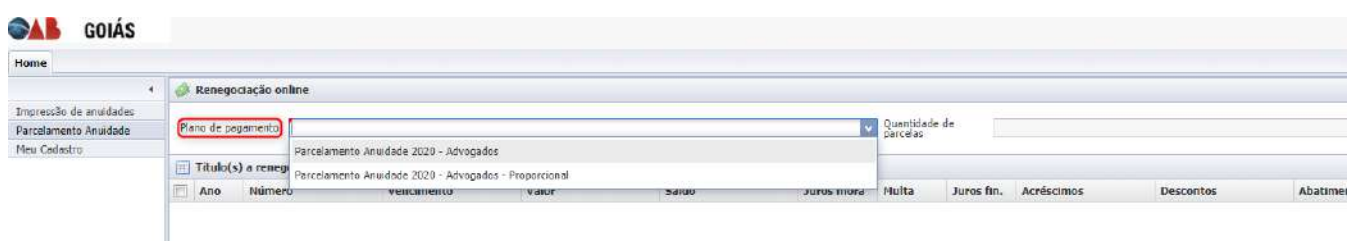

## Escolha a quantidade de parcelas e clique em **Avançar**

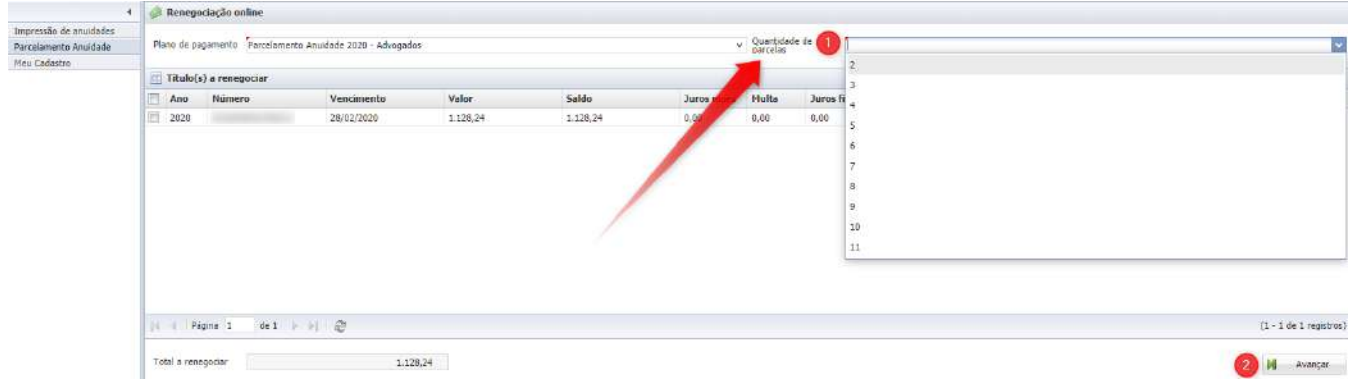

# Verifique os valores apresentados e clique em **Concluir**

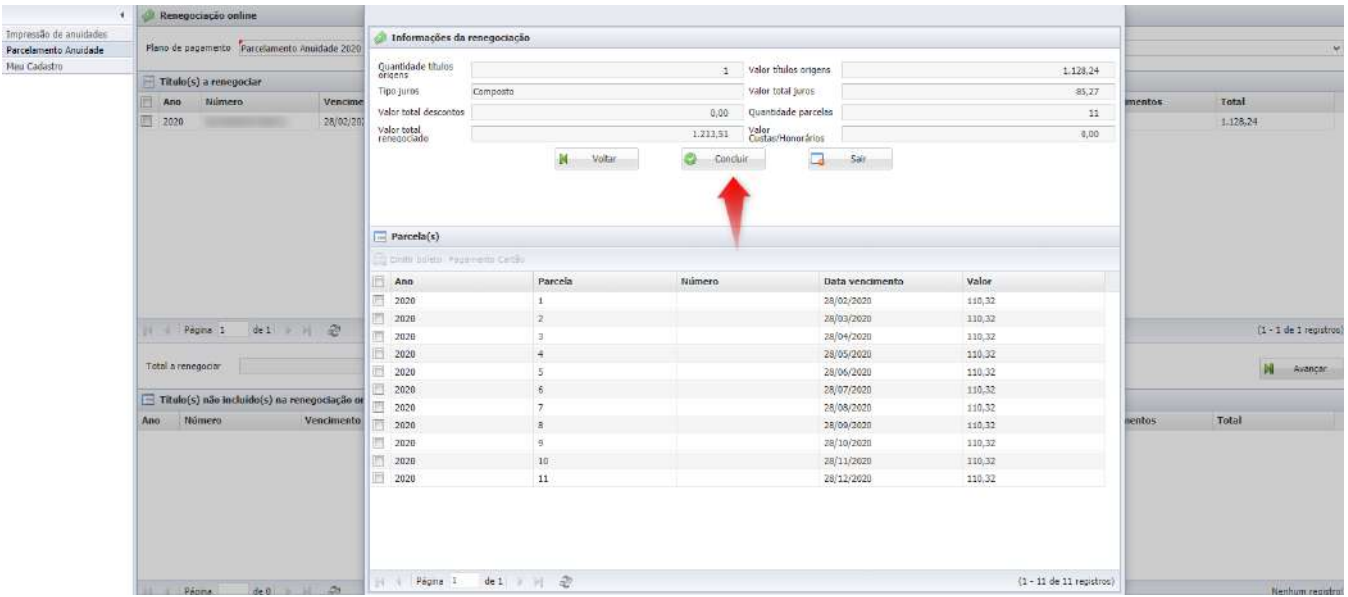

# Após obter êxito na geração clique em **OK**

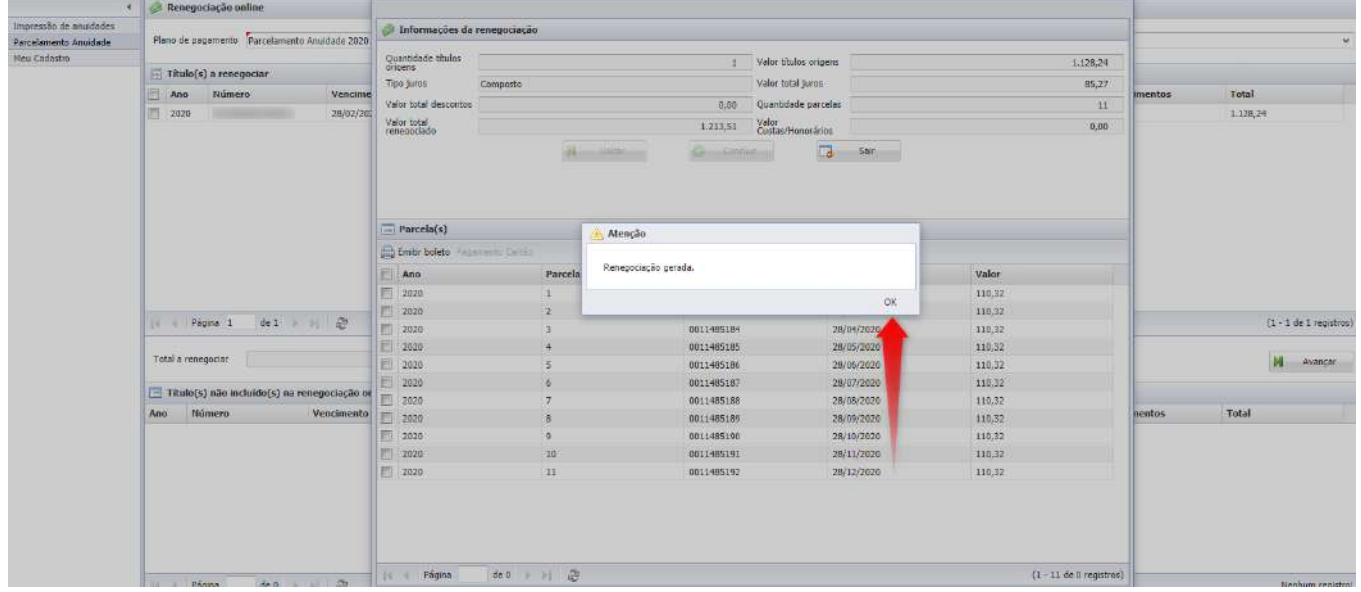

#### Marque a caixa de seleção ao lado de **Ano** para selecionar todas parcelas e depois clique em **Emitir boleto**

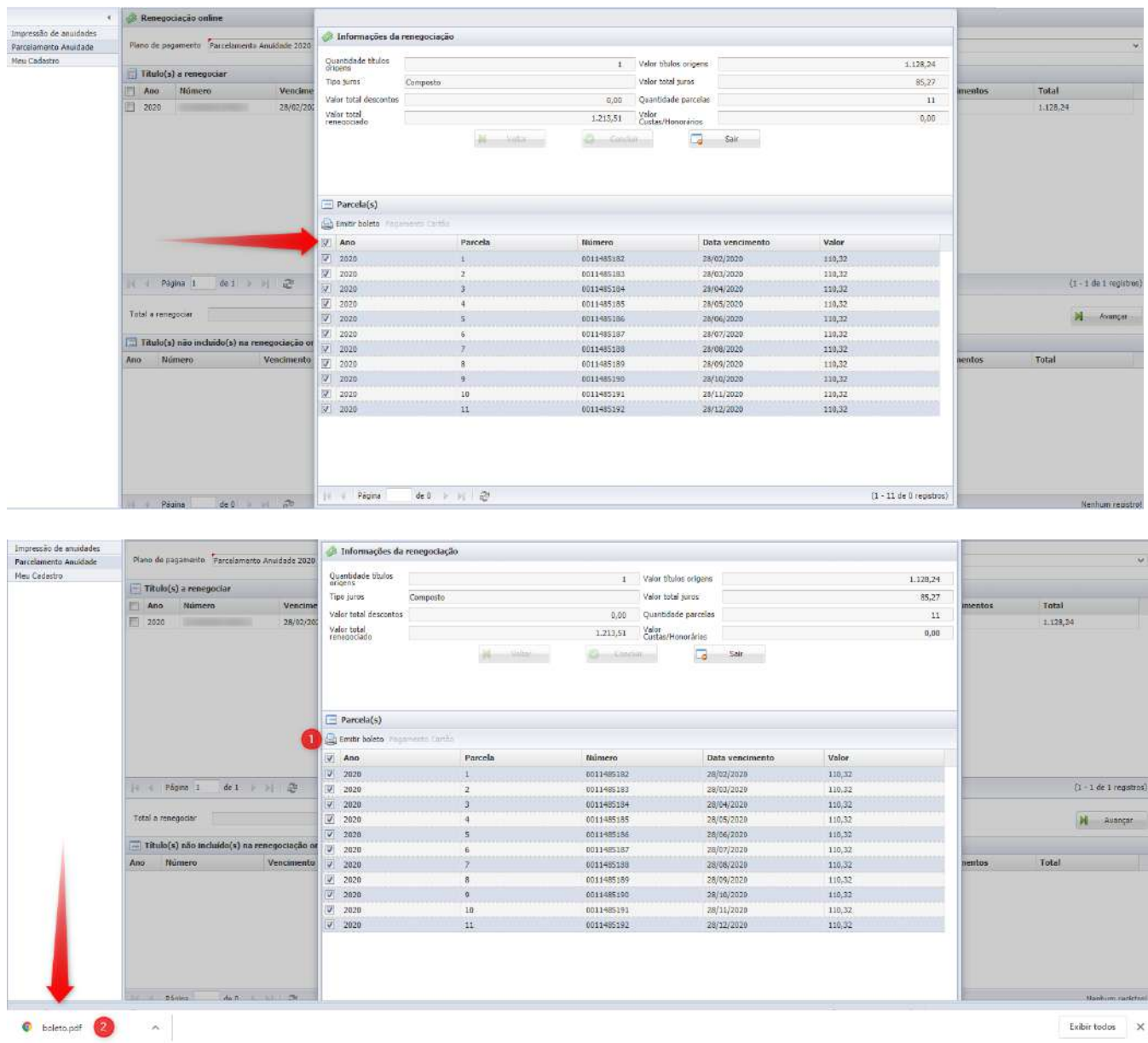

**Esclarecemos que, devido às mudanças implantadas pela Federação Brasileira de Bancos (Febraban), o tempo mínimo de registro de títulos bancários é de 1h30. Recomendamos que, após a emissão do boleto, aguarde-se o prazo mínimo, para a efetivação do pagamento, de modo a evitar qualquer transtorno.**

#### **3. Gerar Senha de Acesso**

Caso não possua a senha de acesso ou não tenha sido possível efetuar login via certificado digital, clique em **Gerar Senha de Acesso**.

Informe o número do CPF, data de nascimento e os caracteres do captcha. Em seguida, clique em **Gerar senha**.

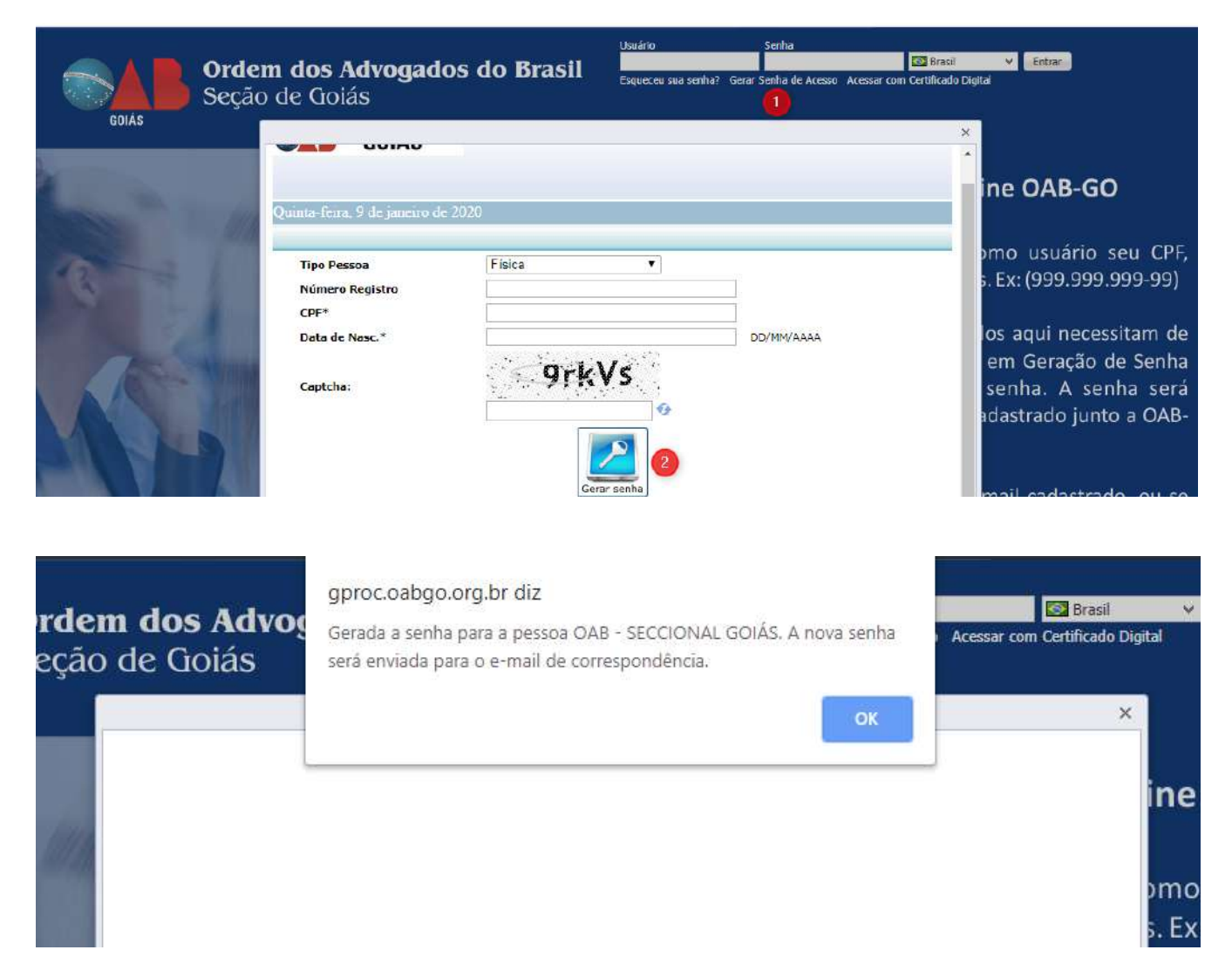

Após a mensagem de envio ter sido apresentada, basta verificar o e-mail e inserir os dados de acesso para efetuar o login.